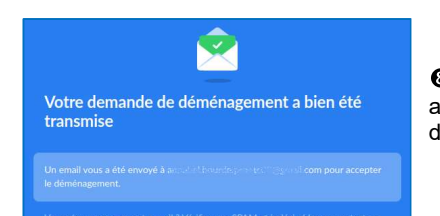

associée au Cozy de départ pour accepter définitivement le déménagement.

### Démarrer le déménagement

Le déménagement est en cours et peut prendre un temps plus ou moins long en fonction du volume de<br>données à transférer de votre espace **MyToutatice** à la prévénieur de Déménagement en cours données à transférer de votre espace MyToutatice à votre nouvel espace Cozy.

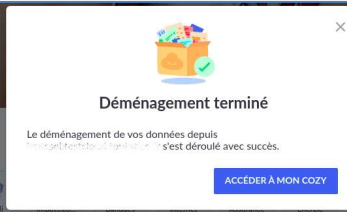

Une fois le déménagement terminé, vous pourrez accéder à votre nouvel espace Cozy

Une fois le déménagement de votre espace MyToutatice vers un nouvel espace terminé, votre espace MyToutatice sera automatiquement supprimé dans un délai de 1 mois.<br>
The démenagement supprimé dans un décret période du conseil de 1 mois aux aux aux aux aux aux aux aux aux au<br>
des démenagement supprement sup modifications effectuées dans votre espace MyToutatice ne seront plus répercutées sur Voltaire déménagement<br> **Du déménagement est en cours et peut prendre un<br>
données à transférer de votre espace MyToutatice à<br>
votre nouvel espace Cozy.<br>
votre nouvel espace Cozy.<br>
votre nouvel espace Cozy.<br>
votre nouvel e** Export :<br>
Export :<br>
Export :<br>
Export :<br>
Collections and the space MyToutatice<br>
Collection of the space MyToutatice<br>
outatice ser a union of the space of the space of the space of the space of the space of the space of the

# Informations complémentaires

Toutes informations sur MyToutatice (présentation, vidéos, tutoriels, notices, ...) :

Pour toutes demandes d'assistance : la plateforme académique AMIGO ou envoyer un message à mytoutatice.cloud@ac-rennes.fr

Notices complètes :

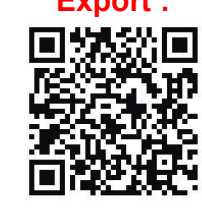

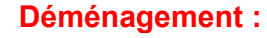

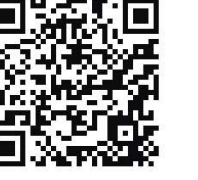

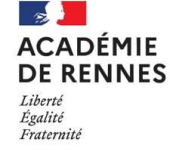

DSII de l'académie de Rennes

www.toutatice.fr

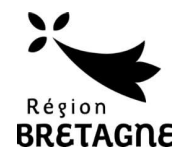

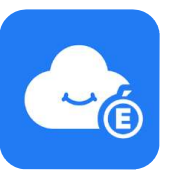

# ENP MyToutatice Exporter ou déménager mon ENP

# Pourquoi exporter ou déménager son espace MyToutatice ?

Lorsque votre accès à Toutatice ne sera plus actif (départ en retraite, changement d'académie, poursuite dans l'enseignement supérieur, ...), vous n'aurez plus accès à votre espace MyToutatice. Vous devez donc anticiper cette échéance pour récupérer l'ensemble de vos données. Pour cela, deux solutions s'offrent à ENP MyToutatice<br>
Exporter ou déménager mon ENP<br>
Pourquoi exporter ou déménager son espace MyToutatice ?<br>
Lorsque votre accès à Toutatice ne sera plus actif (départ en retraite, changement<br>
d'académie, poursuite dans l'ense

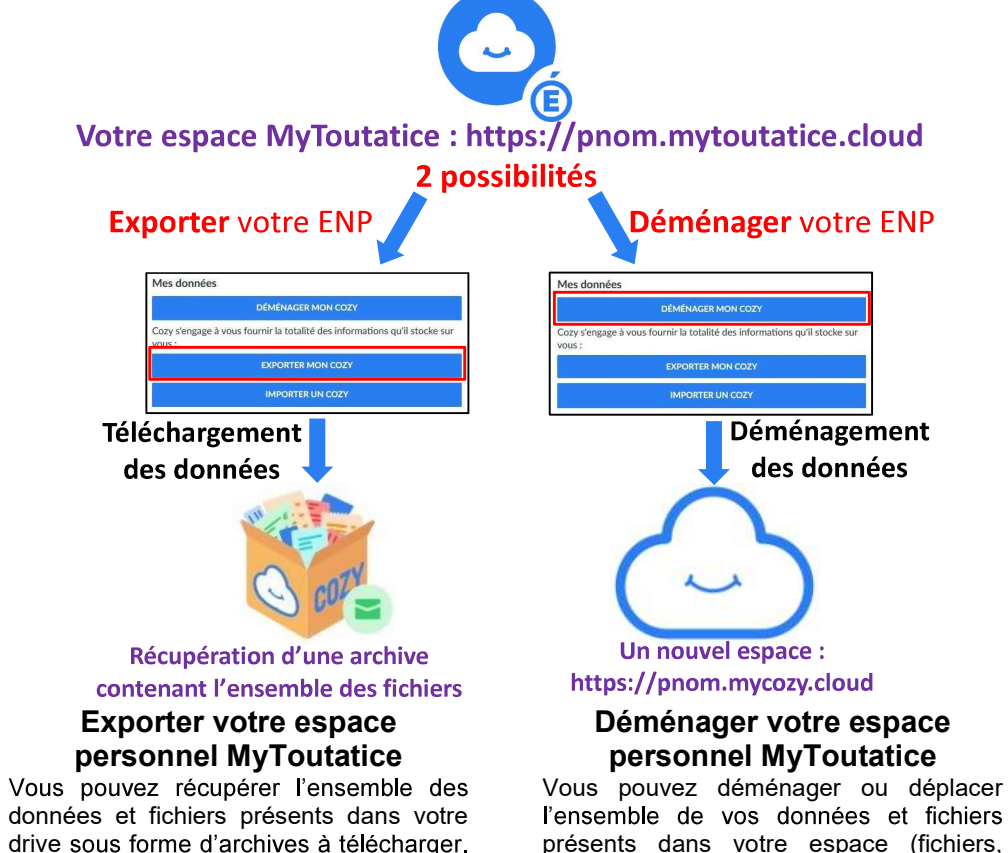

Vous pourrez par la suite si vous le

cloud.

souhaitez déposer tous vos fichiers sur de mots de passe, ...) vers un nouvel votre ordinateur ou sur un autre espace de espace dont l'accès se fera directement présents dans votre espace (fichiers, contacts, connecteurs, partage, coffre-fort avec une adresse de messagerie sans avoir à passer par Toutatice.

# Exporter mon Espace MyToutatice

Vous pouvez récupérer l'ensemble des données et fichiers présents dans votre espace sous forme d'archives à télécharger. Vous pourrez par la suite si vous le souhaitez déposer tous vos fichiers sur votre ordinateur ou sur un autre espace de cloud.

Les éléments permettant d'exporter son espace MyToutatice sont totalement intégrés<br>à la solution, Voici les différentes étapes permettant d'exporter son espace.

## Demander l'export de mes données

**O** Rejoindre son espace MyToutatice

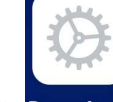

<sup>2</sup> Depuis la page d'accueil, aller dans « Paramètres » puis dans le menu « Profil » Paramètre

#### Dans « Mes données », choisir « EXPORTER MON COZY »

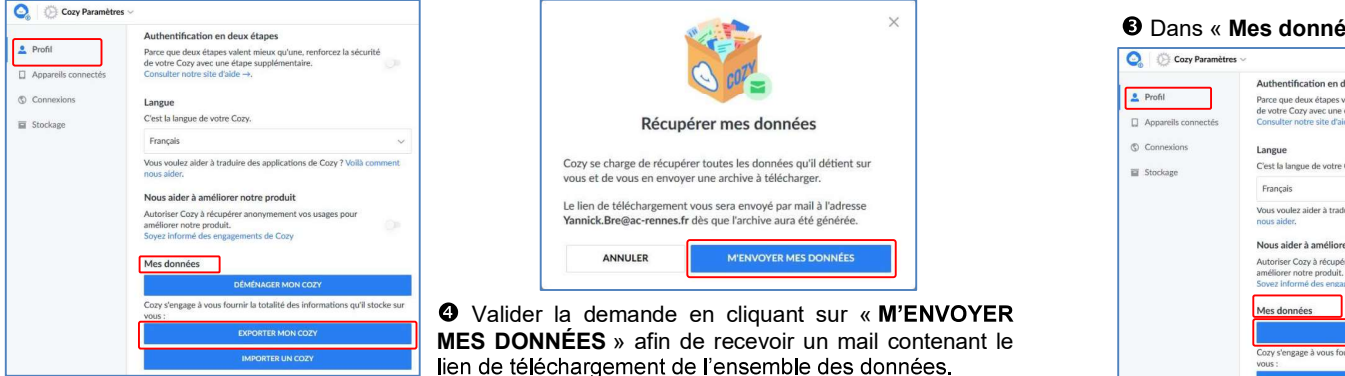

 Vous recevrez un message de la part de Cozy Cloud (hébergeur de nos espaces MyToutatice) contenant le lien permettant de « télécharger vos données ».

 Cliquer sur le lien « TÉLÉCHARGER VOS DONNÉES ». Vous serez renvoyés sur votre espace **MyToutatice** 

 Suivant le stockage utilisé par votre espace MyToutatice, vous aurez une ou plusieurs parties à télécharger : « Télécharger (partie 0) » et « Télécharger (partie 1) »,

<sup>6</sup> Pour retrouver vos fichiers d'origine, vous devez décompresser les fichiers d'archives avec un logiciel tel que « 7-Zip ». Les fichiers d'un même répertoire peuvent être répartis dans plusieurs archives si Go.

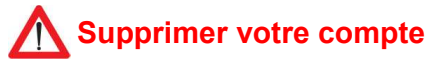

Une fois vos données récupérées, il vous Suppression du compte **est fortement conseillé de supprimer**<br>
vous pouvez supprimer votre Cozy à tout moment. Attention, une fois définitivement votre espace MyToutatice.<br>Cette opération est irréversible et les données sont définitivement supprimées.

**SUPPRIMER MON COMPTE** 

# Déménager mon Espace MyToutatice

Contrairement à l'export. le déménagement vous permettra de retrouver tous les éléments de votre espace d'origine : les contacts (sans possibilité de mise à jour automatique). l'ensemble des fichiers, les connecteurs avec leurs paramétrages, les applications, les partages existants, le coffre-fort de mots de passe, ...

Les éléments permettant de déménager son espace MyToutatice sont également totalement intégrés à la solution. Voici les différentes étapes permettant de déménager son espace vers un autre espace Cozy.

## Préparer le déménagement de mon espace MyToutatice

**O** Rejoindre son espace MyToutatice

 $2$  Profil D. Annanal Connexi  $\equiv$  Stockage

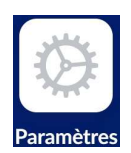

le champ

<sup>2</sup> Depuis la page d'accueil, aller dans « Paramètres » puis dans le menu « Profil »

#### Dans « Mes données », choisir « DÉMÉNAGER MON COZY »

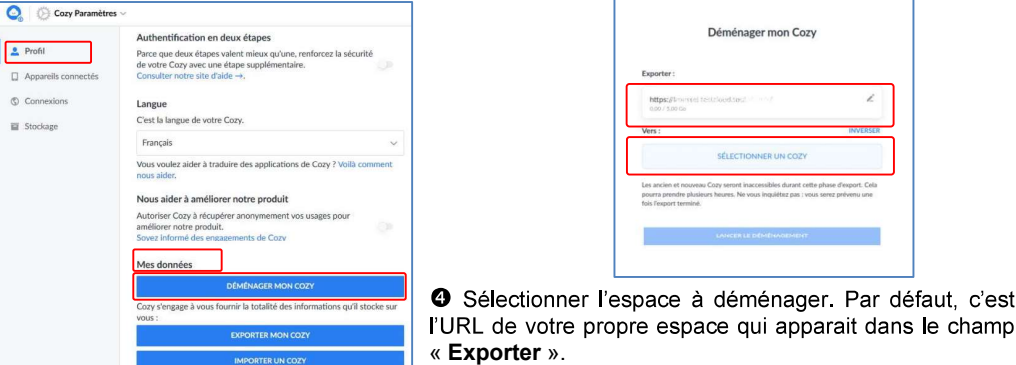

**6** Cliquer sur « SÉLECTIONNER UN COZY » qui servira de destination à votre déménagement

**O** Sélectionner un espace de destination :

- $\Rightarrow$  Si vous avez déjà un Cozy, vous devez simplement renseigner l'adresse ou URL du nouveau Cozy de destination vers lequel vous souhaitez exporter vos données.
- $\Rightarrow$  Si vous n'avez pas encore créé votre nouveau Cozy : vous devez cliquer sur le lien qui vous reverra sur la page de création.

#### Valider les informations liées au déménagement

Vérifier les informations avant de lancer la procédure de déménagement:

- $\Rightarrow$  Vérifier l'URL de départ : « Exporter »
- $\Rightarrow$  Vérifier I URL d'arrivée « Vers »

Si l'ordre des URL n'est pas conforme à ce que vous souhaitez faire, vous pouvez inverser l'ordre en cliquant sur « INVERSER ».

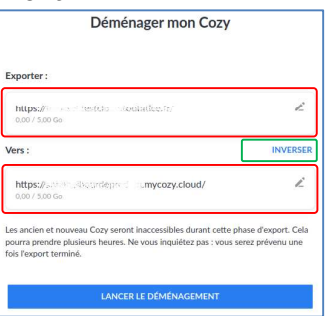